**2 プロテクトの認証方法(USB[SNS-LAN-X])**

新パソコンにインストールしたFCアカウントを利用して、USBタイプ (SNS-LAN-X) のライセンス認証をおこないます。

Step1 | プロテクトドライバのインストール

- **※この作業はサーバーパソコンで必要な作業です。ライセンス認証するパソコンがクライアントパソコンの場合は、この作業 は不要です。**クライアントパソコンの場合は「Step3 プロテクトの認証」に進んでください。
- ※サーバーパソコンにFCアカウントがインストールされていない場合は、クライアントパソコンで更新ファイルをダウンロードして ください。
- 1. デスクトップのアイコン、または画面右下のタスクバーの 通知領域のアイコンから、「FCアカウント」を開きます。

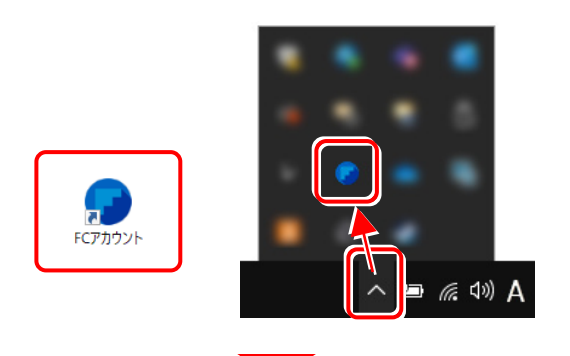

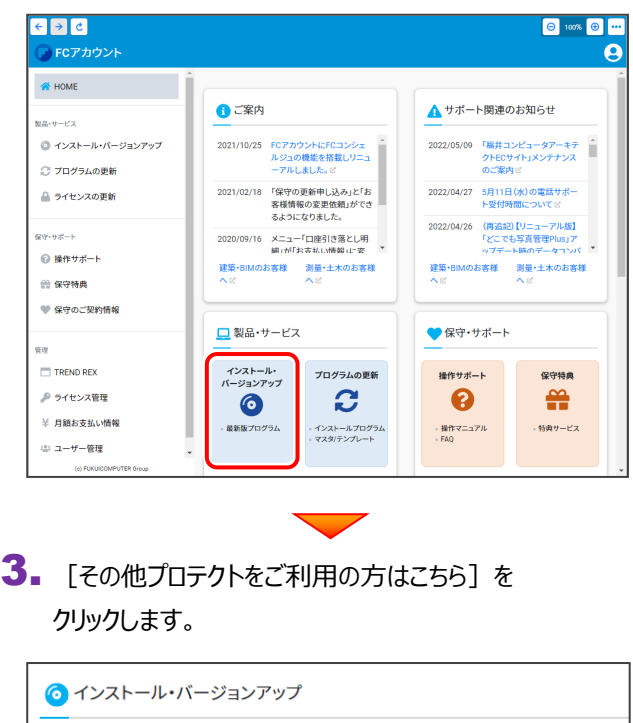

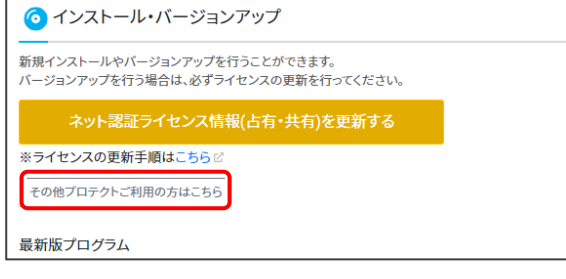

4. [LAN型 USBタイプのプロテクトをご利用のお客様] をクリックします。

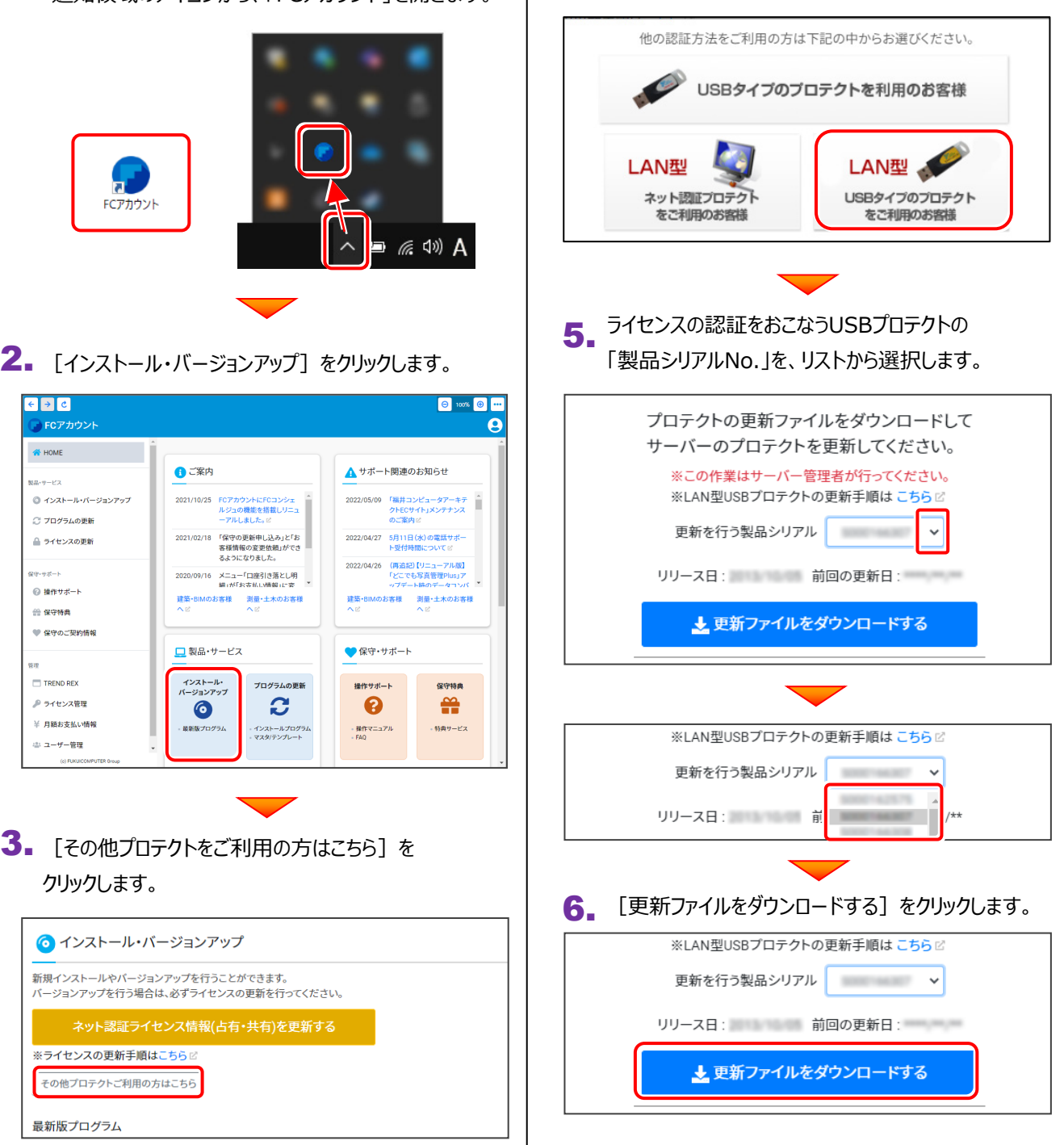

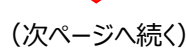

フ』更新ファイルの保存先(デスクトップなど)を指定して、 9. **弊社商品のプロテクトに限らず、**サーバーにUSBプロテクトが [フォルダーの選択]をクリックします。 装着されている場合は、**全て外します。** ● ダウンロード先フォルダを選択してください。 → C D デスクトップの検索 → → ↑ <mark>Extra PC > デスク...</mark> **※ 重要!!**整理 ▼ 新しいフォルダー  $\equiv$   $\star$  $\bullet$ 名前 更新日時 種 USBプロテクトは、  $\sim$   $\blacksquare$  PC  $>$   $\Box$  metaplication まだサーバーに  $J$ ダウンロード 装着しないでください。 ■■ デスクトップ > E F#1XVH > < ビクチャ > 国 25本  $\rightarrow$   $\blacksquare$   $\bar{\epsilon}$   $\bar{\epsilon}$   $\rightarrow$   $\bar{\psi}$   $\eta$   $\bar{\eta}$ 10. ダウンロードした「更新用ファイル」内の フォルダー: ー<br>フォルダーの選択 キャンセル " SNS-LAN-X\*\*\*\*\*\* "フォルダー内にある " Install.exe "を、**サーバー上で**実行します。  $\mathbf{8}_{\bullet}$  [OK] をクリックすると、ダウンロードが開始されます。 SNS-LAN-XIII  $\Box$  $\times$ FCアカウント  $\checkmark$ ⊕ 新規作成 > 36 □ □ □ □  $\mathbb{R}$ ... プロテクト書き換えファイルのダウンロードを開始します。  $\rightarrow$   $\sim$   $\uparrow$   $\sim$  snsx  $\rightarrow$  S...  $\rightarrow$  $\sim$   $\,$  C  $\,$  $\boxed{\circ}$ 保存先フォルダ: BIFFING IN STRING INTERNATIONAL 名前 > L デスクトップ  $OK$ キャンセル  $SNS-LAN-X$ > 国 ドキュメント **「サーバー」** SNS-LAN-X-Server > 2 ピクチャ Autorun.inf > 2 げた FCアカウント  $\times$ Install.exe > + ミュージック s Install.ini プロテクト書き換えファイルのダウンロードに成功しました。<br>書き換えファイルのフォルダを開きます。 こちらのファイルを使って書き換えを<br>実行してください。  $\frac{1}{2}$  Windows (C:) GD. 10個の項目 | 1個の項目を選択 136 KB ▤▫  $\overline{\alpha}$ 11. Setup画面より、[システムセットアップ]をクリックします。 9. ダウンロードが完了すると、エクスプローラーが開かれ、ダウ -<br>Setun DISC SNS⊣LAN-X ンロード先に "snsx" フォルダーが作成されます。 **EXULT** フォルダー内の「更新ファイル」を、エクスプローラーなどを 利用して、DVDやUSBメモリに書き込んでサーバーへ 移動してください。 セットアップ実行時には、SNS-LAN-Xサービスを停止してから実行して下さい。<br>セットアップ後に再起動が必要となる場合があります。 (サーバーでダウンロードした場合は、そのまま実行できま セットアップガイド システムセットアップ すのでDVDやUSBメモリに書き込む必要はありません。)  $\overline{\phantom{a}}$  snsx  $\Box$  $\times$ 終了 **⊕ 新規作成 > 36 □ □ □ □ 回 …** 福井コンピュータ株式会社 (C) FURUICOMPUTER.Inc. All rig  $\leftarrow$   $\rightarrow$   $\sim$   $\uparrow$   $\blacksquare$   $\sim$   $\vec{\tau}$  $7$ *7* $\ldots$   $\rightarrow$  snsx  $\sim$   $\,$  C  $\mathcal{L}$ 名前 > ■ デスクトップ (次ページへ続く) SNS-LAN-X > 图 ドキュメント > < E97+ > 国防木  $\Box$ 1個の項目

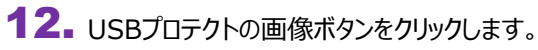

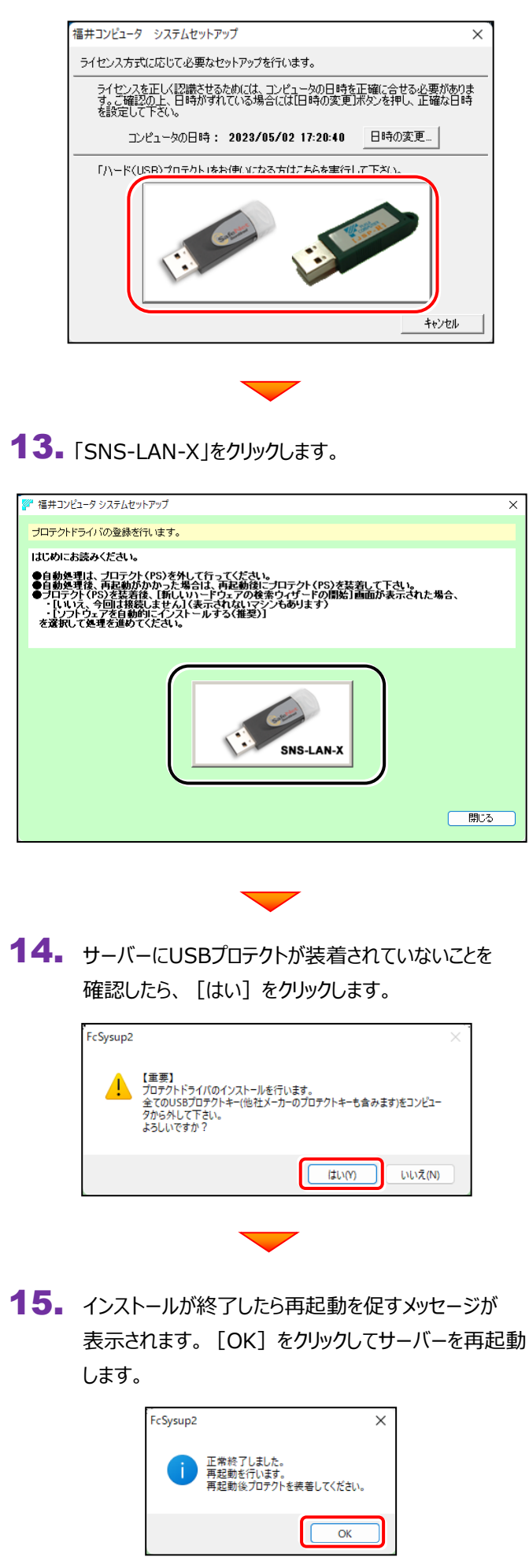

16. サーバーにUSBプロテクト [SNS-LAN-X] を装着 します。

> 自動的にデバイスドライバソフトウェアがインストール され、プロテクトが認識されます。

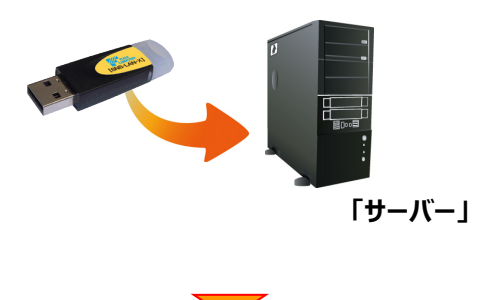

(次ページ「**Step2**」へ進みます)

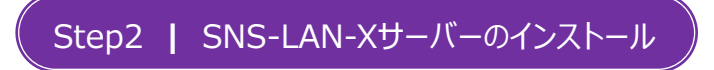

サーバーにライセンス管理ツール(SNS-LAN-X サーバー)をインストールします。

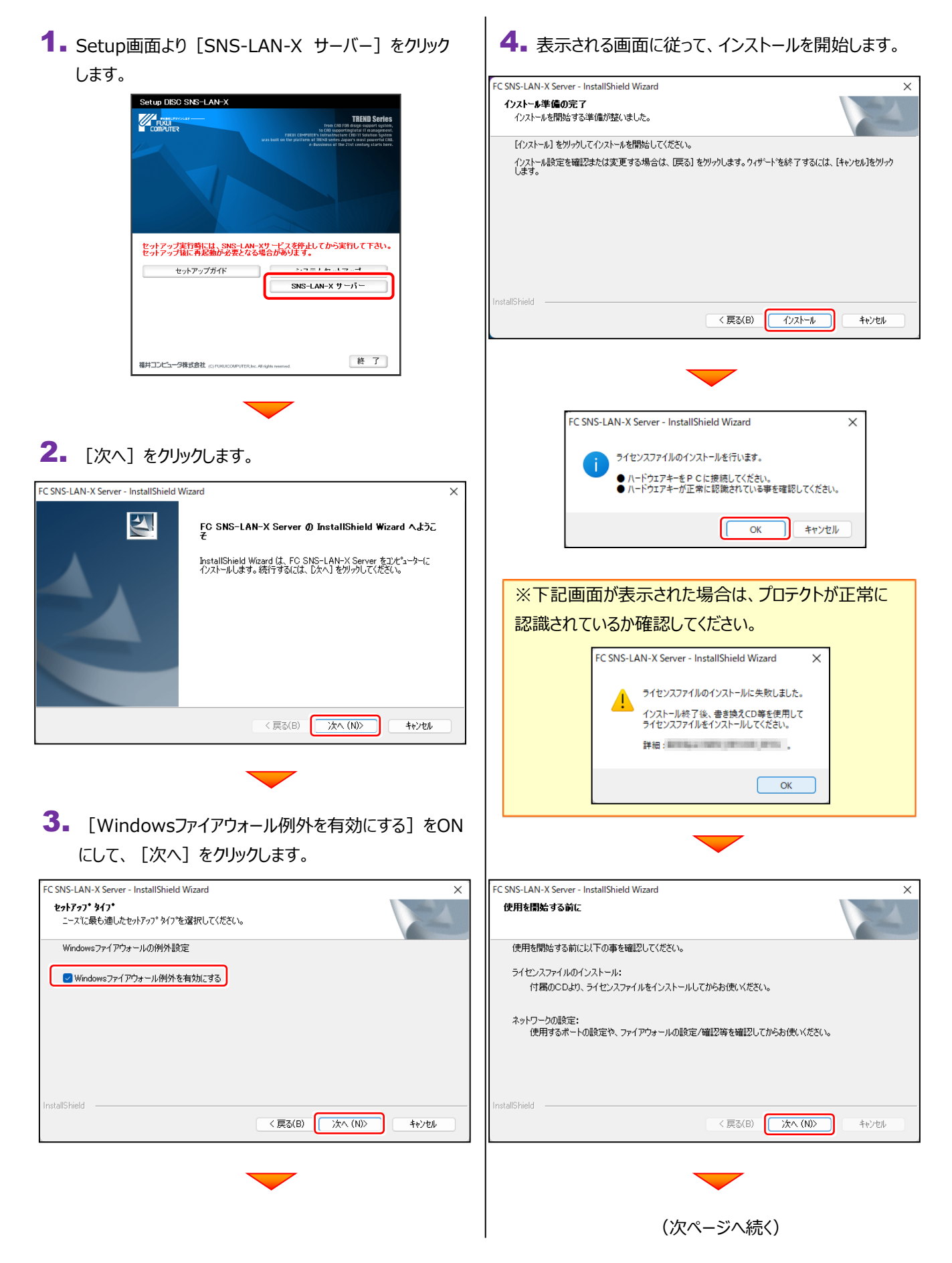

## 5. [完了] をクリックします。

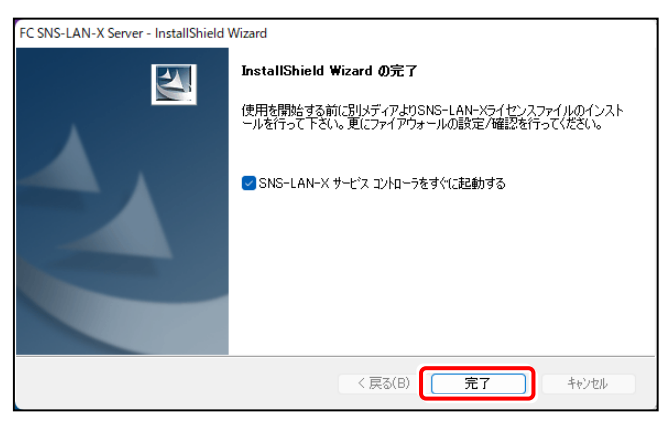

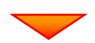

(次ページ「**Step3**」へ進みます)

インストール済みのプログラムからUSBプロテクトのモード(USBローカル、LAN、USBローカル+LAN)を指定します。

デスクトップ上で起動したいプログラムを 1. ダブルクリックして起動します。

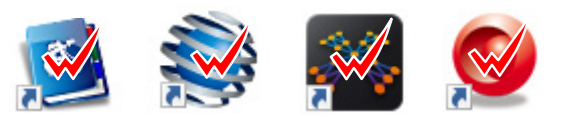

2. プロテクトの確認メッセージが表示されるため、 [OK]を押して、ライセンスの認証をおこないます。

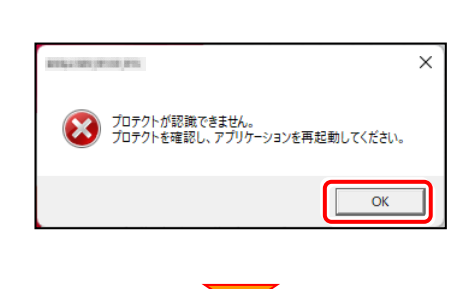

3. [プロテクト設定] 画面が表示されるため [SNS]の[LAN]を選択して、 [サーバー名]に【SNS-LAN-X】を装着したサーバーの パソコン名を入力します。

入力を終えたら、[OK]をクリックします。

※サーバーパソコン名が不明な場合は、 **既に USB プロテクト (SNS-LAN) で起動できている** 他のクライアントパソコンの「プロテクト設定」でサーバー名 を確認するか、サーバー管理者にご確認ください。

※「プロテクト設定」の確認方法は

「**[補足]USB ローカル+LAN モードを使用する場**

合 |の「<sup>3</sup> |以降の手順を参照してください。

4. USBプロテクト (SNS-LAN) でプログラムが起動します。 ここでは一日プログラム右上の「×」ボタンをクリックして、 プログラムを終了します。

以上で「ライセンスの認証」は完了です。

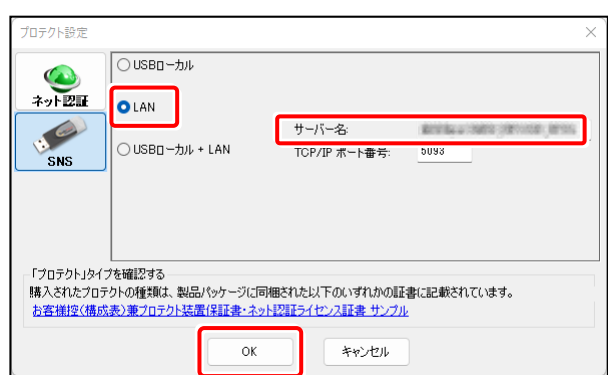

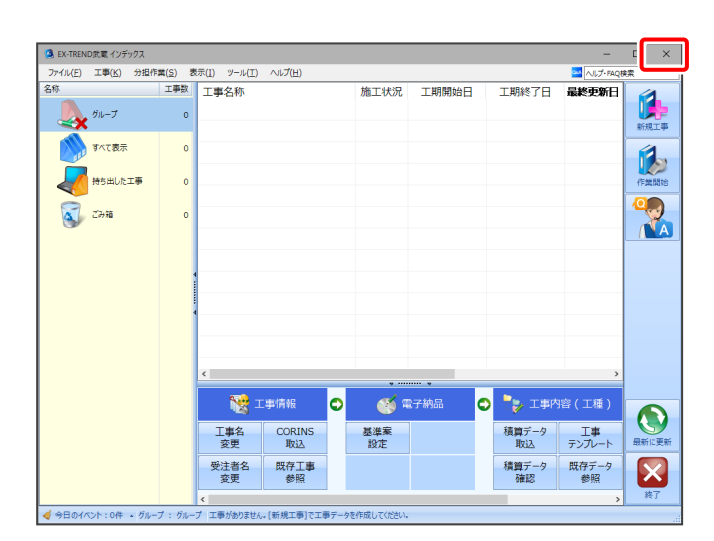

## **[補足] USBローカル+LANモードを使用する場合**

「USBプロテクト(SNS-W)」 と 「USBプロテクト(SNS-LAN-X)」は併用ができます。 プログラムのインストール時には 「SNS」 を選択してください。

ここでは、「TREND-ONE」を「USBプロテクト(SNS-W)」を装着してインストールした後で、 「USBプロテクト(SNS-LAN)」モードを同時に認証する設定方法を解説します。

1 弊社WEBサイト「お客様サポート」の【USBプロテクト(SNS-W)】 ([https://www.fukuicompu.co.jp/mnl/extra/common/mnl/manual/newSetupP\\_U.pdf](https://www.fukuicompu.co.jp/mnl/extra/common/mnl/manual/newSetupP_U.pdf))の手順通りに USBプロテクト (SNS-W) を装着してプログラムをインストールします。

2】 【USBプロテクト(SNS-LAN-X)】の「Step1|プロテクトドライバのインストール」 と 「Step2|SNS-LAN-Xサーバー のインストール」 を実行し、SNS-LAN-Xを装着します。

(※クライアントパソコンの場合はこの作業は不要なので、 <sup>3</sup>へ進んでください。)

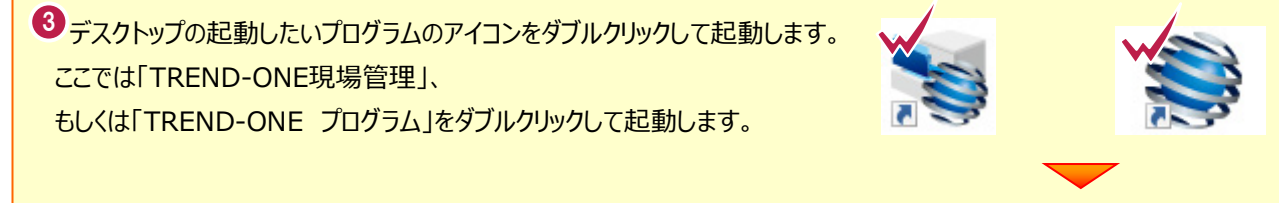

4 画面右上の「?」マークをクリックして、 [バージョン情報]をクリックします。

**他のプログラムの[バージョン情報]について** プログラムによって「バージョン情報]の開き方が 異なります。

詳細は、弊社 WEB サイト「お客様サポート」の **「各プロテクトタイプの確認方法」**

([https://www.fukuicompu.co.jp/mnl/e](https://www.fukuicompu.co.jp/mnl/extra/common/mnl/manual/s11_protectkakunin.pdf) [xtra/common/mnl/manual/s11\\_protect](https://www.fukuicompu.co.jp/mnl/extra/common/mnl/manual/s11_protectkakunin.pdf) [kakunin.pdf](https://www.fukuicompu.co.jp/mnl/extra/common/mnl/manual/s11_protectkakunin.pdf))をご確認ください。

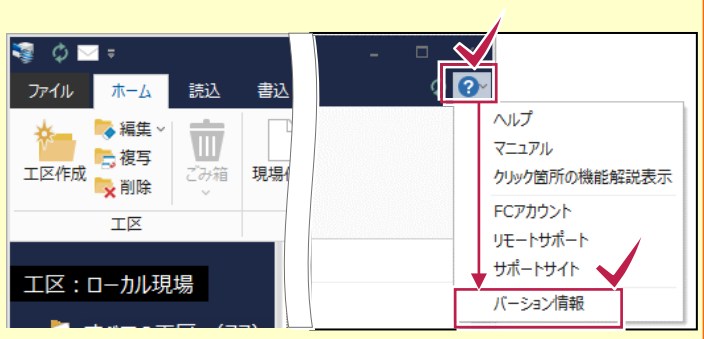

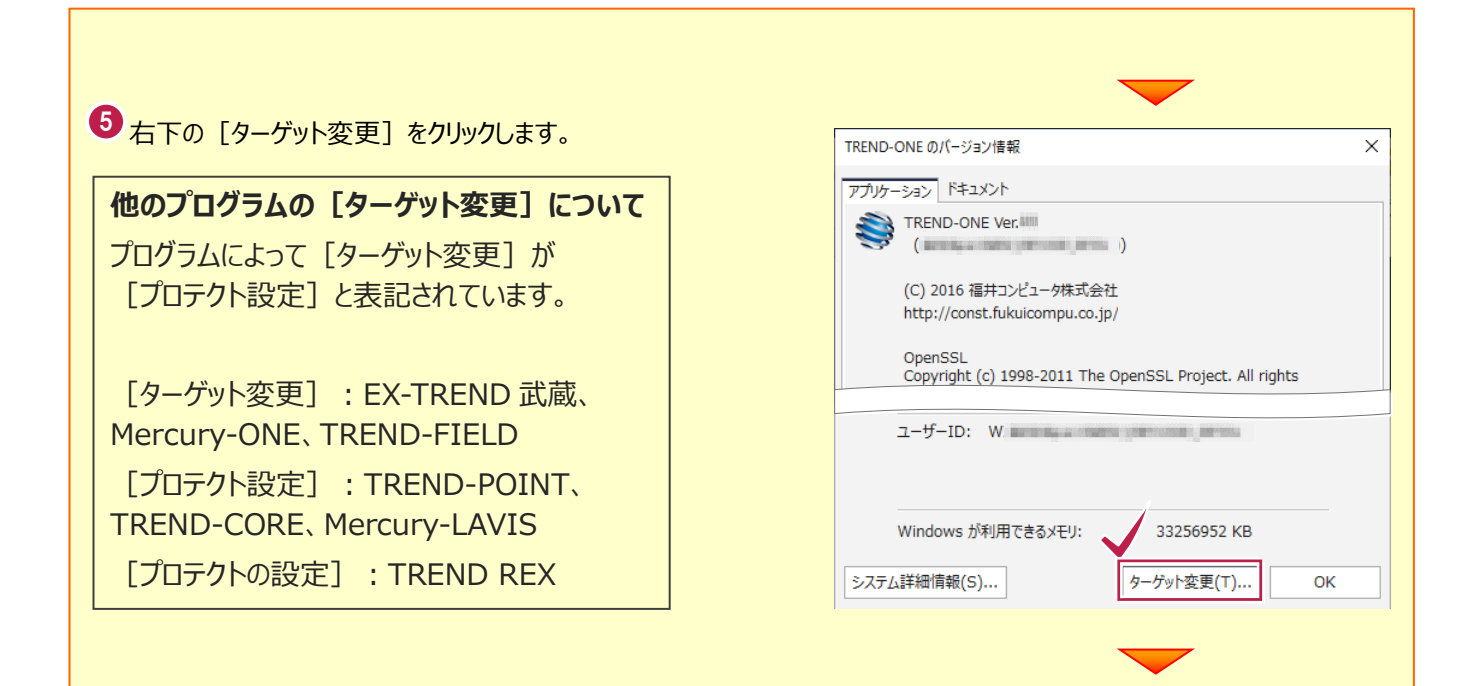

● [プロテクト設定] 画面が表示されるため [SNS] の [USBローカル+LAN] を選択して [サーバー名]に【SNS-LAN-X】を装着した サーバーパソコン名を入力します。 入力を終えたら、[OK]をクリックします。

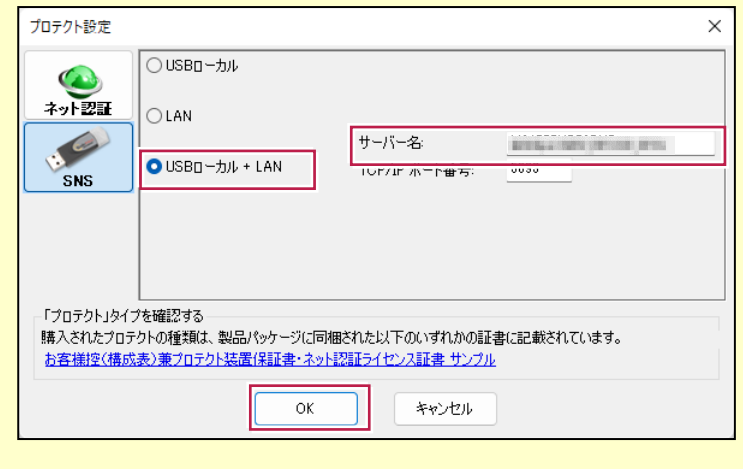

## **[補足]スタートメニューから[FC SNS-LAN-X サービスコントローラ]を確認する 手順** ● Windows11の場合 Q 検索するには、ここに入力します Q 検索するには、ここに入力します  $2$ ピン留め済み すべてのアプリ  $\overline{z}$  #5 W<br>Word  $\Rightarrow$ 量 3 Fan Speed Setting  $\bullet$  $\mathbf{z}$ Б Excel  $x - h$ Edge カレンダー  $\begin{array}{|c|c|} \hline \rule{0pt}{3ex} \rule{0pt}{3ex} \rule{0pt}{3ex$  $\sum_{7\pi h}$ K FC ネット認証LAN サービスコントローラ  $\ddot{\mathbf{Q}}$  $\bullet$  $\bullet$ B  $\bullet$  $\ddot{\cdot}$ soft Store  $197$ WhatsApp Spotify Solitaire &<br>Casual Game **Exercía de Flexikey**  $\begin{picture}(120,115) \put(0,0){\line(1,0){150}} \put(15,0){\line(1,0){150}} \put(15,0){\line(1,0){150}} \put(15,0){\line(1,0){150}} \put(15,0){\line(1,0){150}} \put(15,0){\line(1,0){150}} \put(15,0){\line(1,0){150}} \put(15,0){\line(1,0){150}} \put(15,0){\line(1,0){150}} \put(15,0){\line(1,0){150}} \put(15,0){\line(1,0){150$ [m] Fn hotkeys and OSD Ø  $\bullet$  $\bullet$  $\epsilon$ FukuiComputerApplication TikTok ESPN Instagram  $FCThdyh$ ■■ TREND-ONE Ver.6 メンテナンスツール<br>■数 新規 おすすめ その他 > ーー<br>- TREND-ONE Ver.6 ユーザーマネージャー<br>- 新規 TREND-ONE Ver.6 サーバーからの切り... TREND-ONE Ver.6 フリーフォーマットの... R ● 新規<br>■ サーバーアンインストール<br>■ 新規 TREND-ONE Ver.6 横断標準断面登録 **TREND-ONE Ver.6 プログラム** → ネット認証ライセンスセンター  $\overline{A}$  in the set of  $\overline{A}$  $\circ$  $\begin{picture}(18,10) \put(0,0){\vector(1,0){10}} \put(10,0){\vector(1,0){10}} \put(10,0){\vector(1,0){10}} \put(10,0){\vector(1,0){10}} \put(10,0){\vector(1,0){10}} \put(10,0){\vector(1,0){10}} \put(10,0){\vector(1,0){10}} \put(10,0){\vector(1,0){10}} \put(10,0){\vector(1,0){10}} \put(10,0){\vector(1,0){10}} \put(10,0){\vector(1,0){10}} \put(10,0){\vector(1$  $\circlearrowright$ 1 m Q 検索 **LALCOMICO** ● Windows10の場合 2仕事効率化 FC SNS-LAN-X Server FC SNS-LAN-X +-t' xxyla-3  $\bullet$ G .<br>Lietuvos eruose tiri Microsoft Edge Mic FukuiCo ٠ ٠  $\beta$  $\Box$  $\boxtimes$  $\circledS$  $\circ$ 1

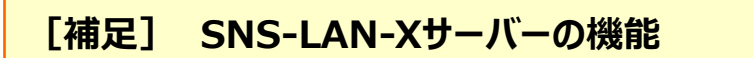

「FC SNS-LAN-X サービスコントロール」では、 「USBプロテクト【SNS-LAN-X】」のライセンス情報の確認や、サービスの開始や停止をおこなうことができます。

― 起動方法 ―

- Windows11 の場合 : Windowsのスタートメニューの「すべてのアプリ」
- Windows10 の場合 : Windowsのスタートメニュー

から、[FC SNS-LAN-X Server] - [FC SNS-LAN-Xサービスコントローラ]を実行してください。

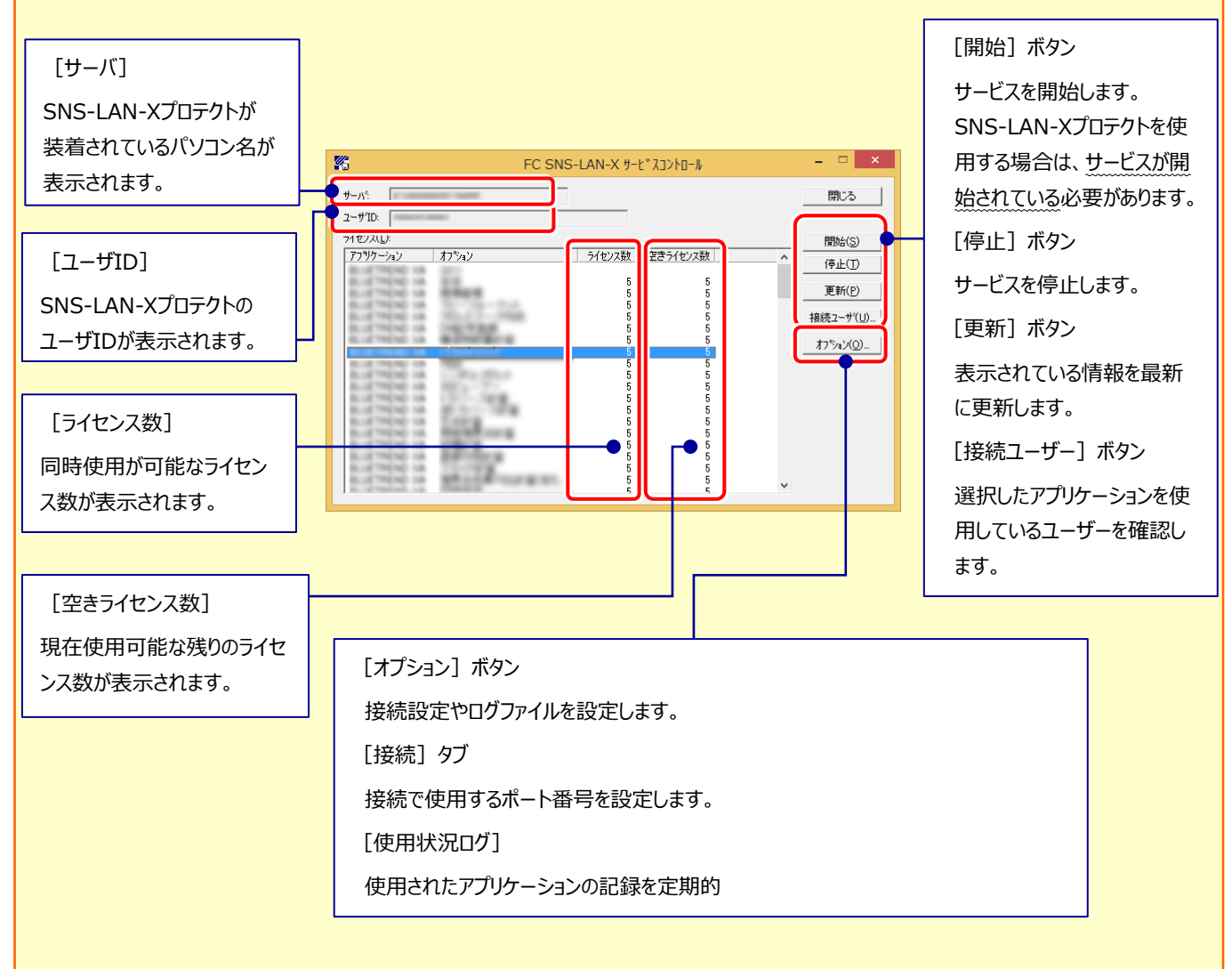

- **[ポート番号]**の初期値は「5093」です。接続に問題がある場合のみ、変更してください。変更した場合は、プログラム側の プロテクト設定のポート番号も合わせる必要があります。
- **[使用状況ログ]**には、「何時何分の」「ライセンスの空き状況」が記録されます。使用するには、

1. [ログの出力] チェックボックスをオンにし、[パス]にログファイルの出力先を設定。([間隔]と[最大履歴数]は適宜に設 定)

- **2.** 「FC SNS-LAN-X サービスコントロール」が表示されている状態で、ログの取得が開始されます。
- **3.** 「FC SNS-LAN-X サービスコントロール」を閉じると、ログファイルが保存されます。
- **4.** 再度「FC SNS-LAN-X サービスコントロール」を起動すると、前のログファイルは別ファイル(ログファイル名+日付)で 残され、新たなログの取得が開始されます。

● USBローカルとLANのプロテクトの2種類を併用した場合、USBローカルのライセンスが優先して使用されます。